# คู่มือการใช้งาน ่<br>2 Centralpatholab.com

ในกรณีที่ยังไม่ลงทะเบียนผู้ใช้งาน

1. เลือกลงทะเบียนผู้ใช้งานใหม่

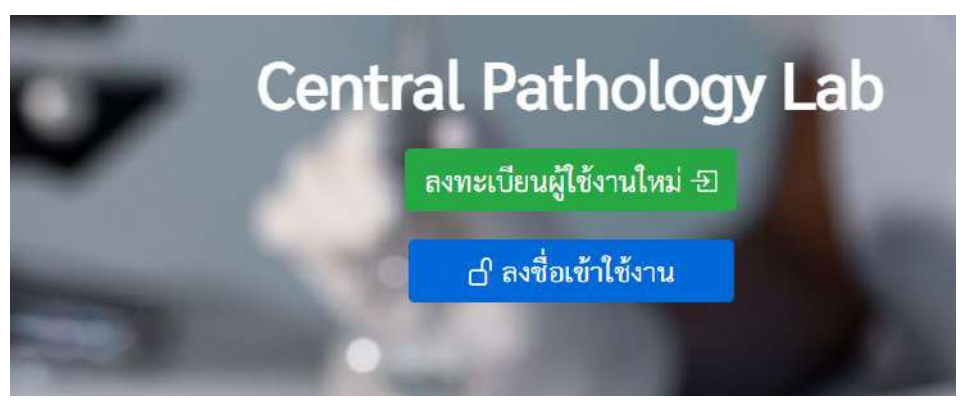

2. กรอกข้อมูล ให้ครบถ้วนทุกช่อง แล้วกดลงทะเบียนผู้ใช้งานใหม่

## ลงทะเบียนผู้ใช้งานใหม่

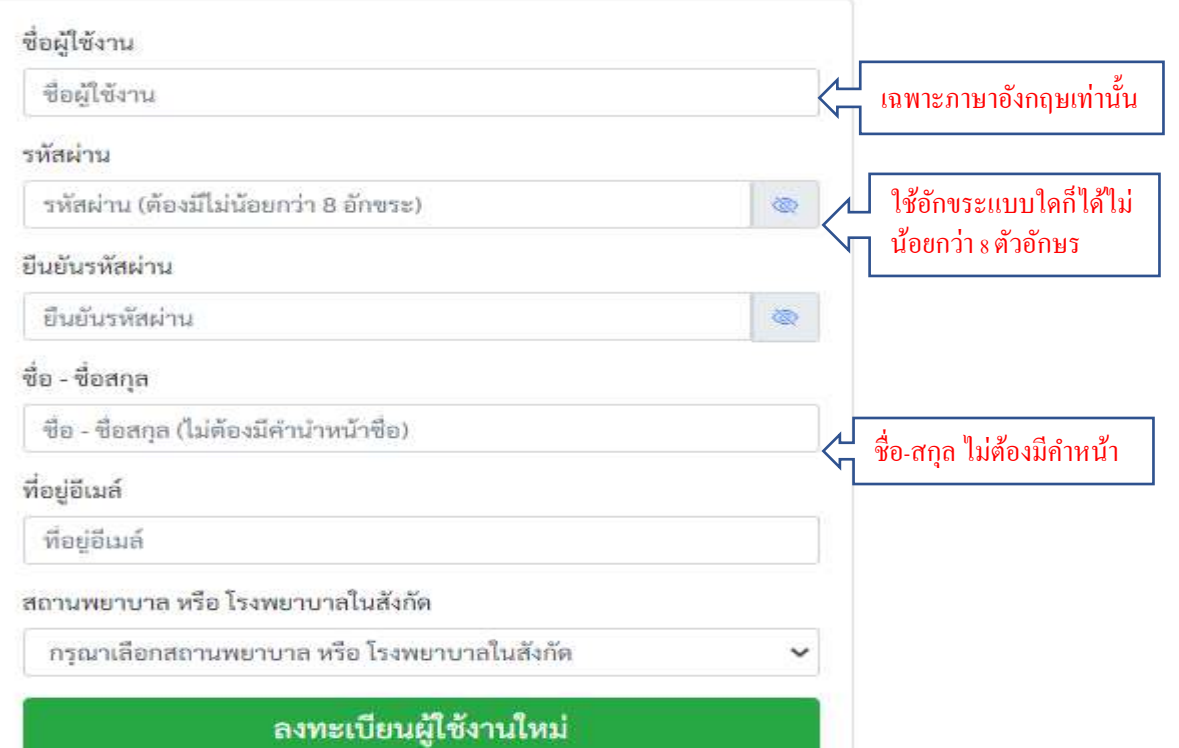

- 3. รอ อีเมล์ ตอบกลับเพื่อเปิดใช้งาน ในกรณีที่ไม่ได้รับอีเมล์ ให้ ตรวจสอบในจดหมายขยะ(spam หรือ junk mail)
- 4. ในกรณีมีปัญหาเกี่ยวกับการลงทะเบียน

ติดต่อ [admin@centralpatholab.com](mailto:admin@centralpatholab.com)

กรณีลงทะเบียนผู้ใช้งานแล้ว

### 1. เลือกลงชื่อเข้าใช้งาน

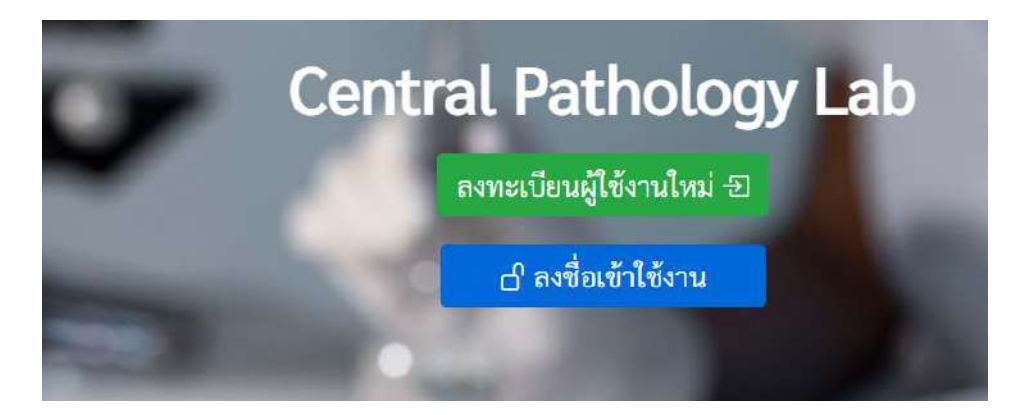

2. ใส่ ชื่อผู้ใช้งาน และ รหัสผ่าน กดลงชื่อเข้าใช้งาน

## ลงชื่อเข้าใช้งาน

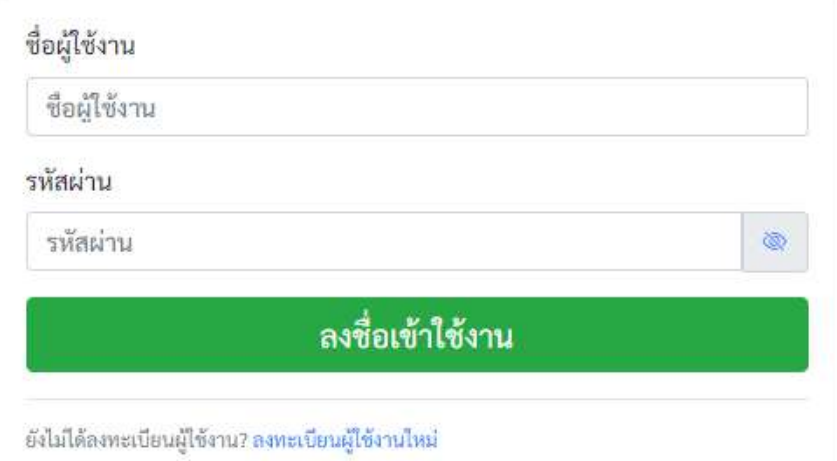

- 3. เมื่อเข้ามาในระบบจะมีการรายงานข้อมูล 7 วันย้อนหลัง
	- ถ้าต้องการดูผลตรวจกดปุ่ มเรียกดู
	- กรณีต้องการบันทึกผลตรวจเพื่อเก็บข้อมูลกดที่ ดาวน์โหลด
	- กรณีที่มีข้อมูลในหมายเหตุแสดงวา่ มีผลเพิ่มเติม ให้กดเลือก เพื่อดู รายละเอียด

#### ผลตรวจแล็บ

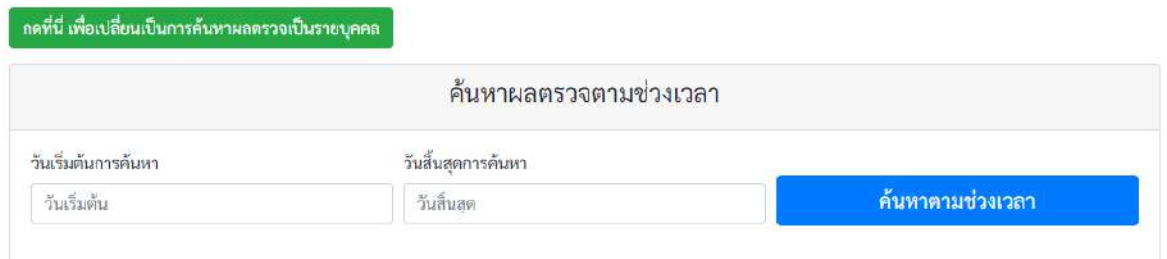

#### ผลตรวจแล็บย้อนหลัง 7 วัน สำหรับ ชื่อใจงพยาบาล-คลินิก ตามแต่ละ user

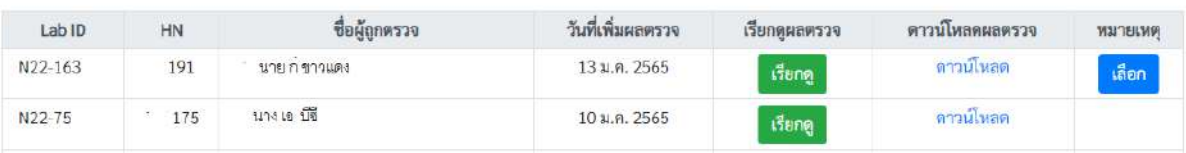

● สำหรับข้อมูลในหน้านี้สามารถค้นหาข้อมูลตามช่วงเวลาใค้ โคยสามารถเลือกวัน เริ่มต้นการค้นหา และวันสิ้นสุดการค้นหา แล้วกดปุ่มค้นหาตามช่วงเวลาได้ ้

- 4. ในกรณีต้องการค้นหาผลตรวจเป็ นรายบุคคล
	- จากหน้าค้นหาผลตรวจตามช่วงเวลาสามารถกดปุ่ม กดที่นี่เพื่อเปลี่ยนเป็ นการค้นหาผลตรวจเป็ นรายบุคคล

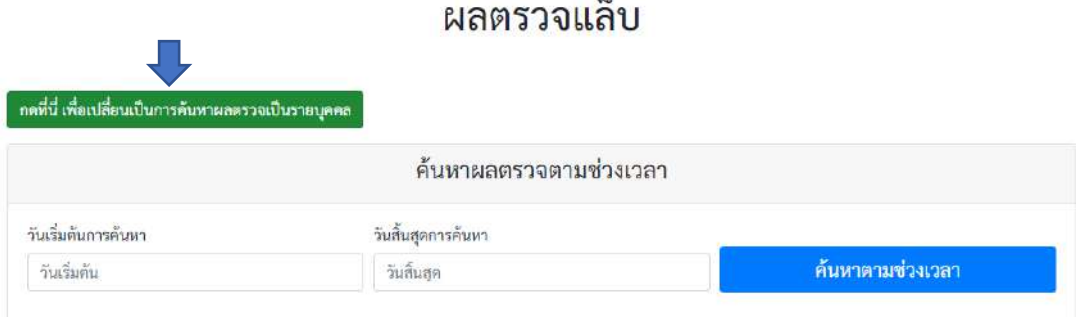

- โดยจะปรากฎหน้าจอค้านล่าง จะสามารถค้นตาม HN และ ชื่อ-สกุล อย่างใดอย่างหนึ่งได้

#### ้ผลตรวจแล็บ

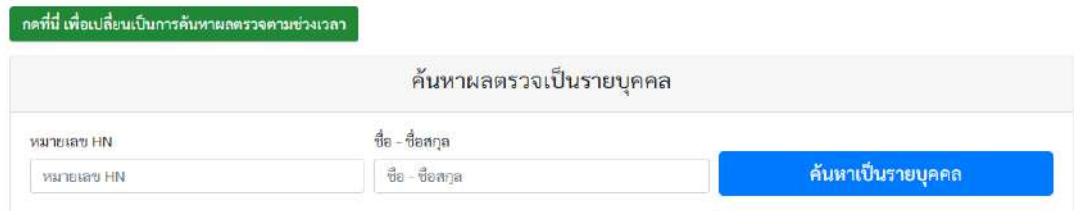

- การค้นหาตามชื่อ-สกุล ไม่ต้องใส่คำนำหน้า และไม่ต้องใส่ทั้ง ชื่อ-สกุล สามารถใส่คำใดคำหนึ่งในชื่อ หรือนามสกุลก็ได้
	- 5. หลังการใช้งานทุกครั้งควรลงชื่ออกจากระบบ โดยกดที่ชื่อ ผู้ใช้งานที่มุมบนขวาแล้วเลือกลงชื่อออก

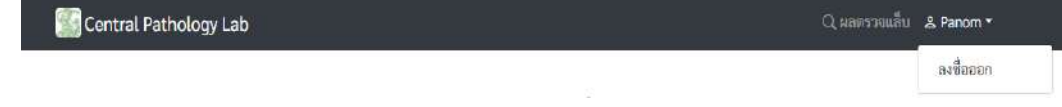

#### วิธีการแก้ไขในกรณีที่เข้าใช้งาน ่ ผ่าน google chrome ไม่ได้ ่

1. เปิด google chrome

 $\overline{4}$ .

2. กดจุดสามจุดที่ลูกศรสีน้ำเงินชี้ จะมีเมนูดังรูป

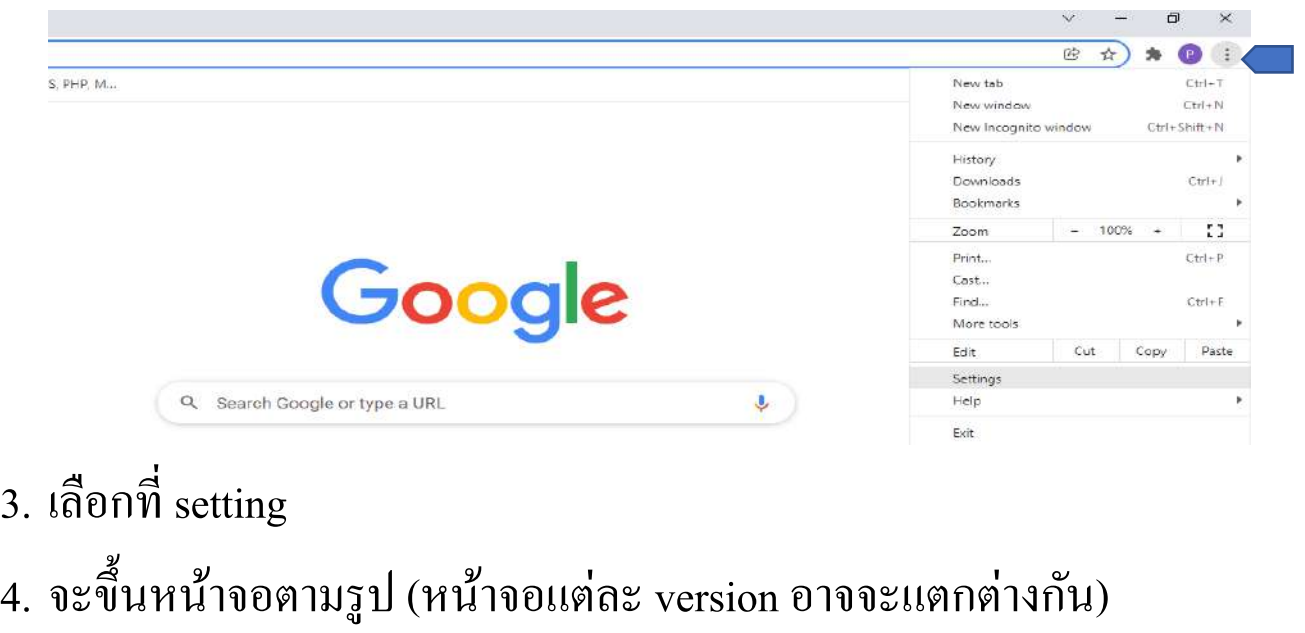

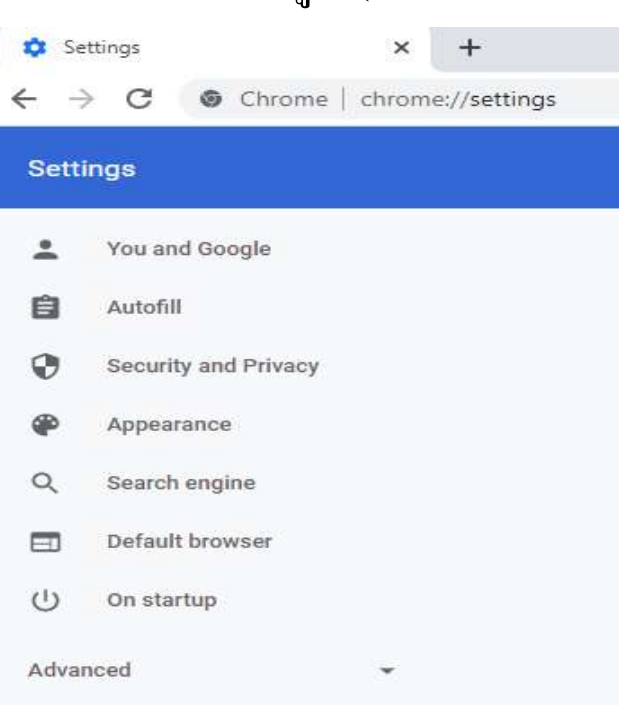

### 5. เลือกที่ Advanced จะมี system

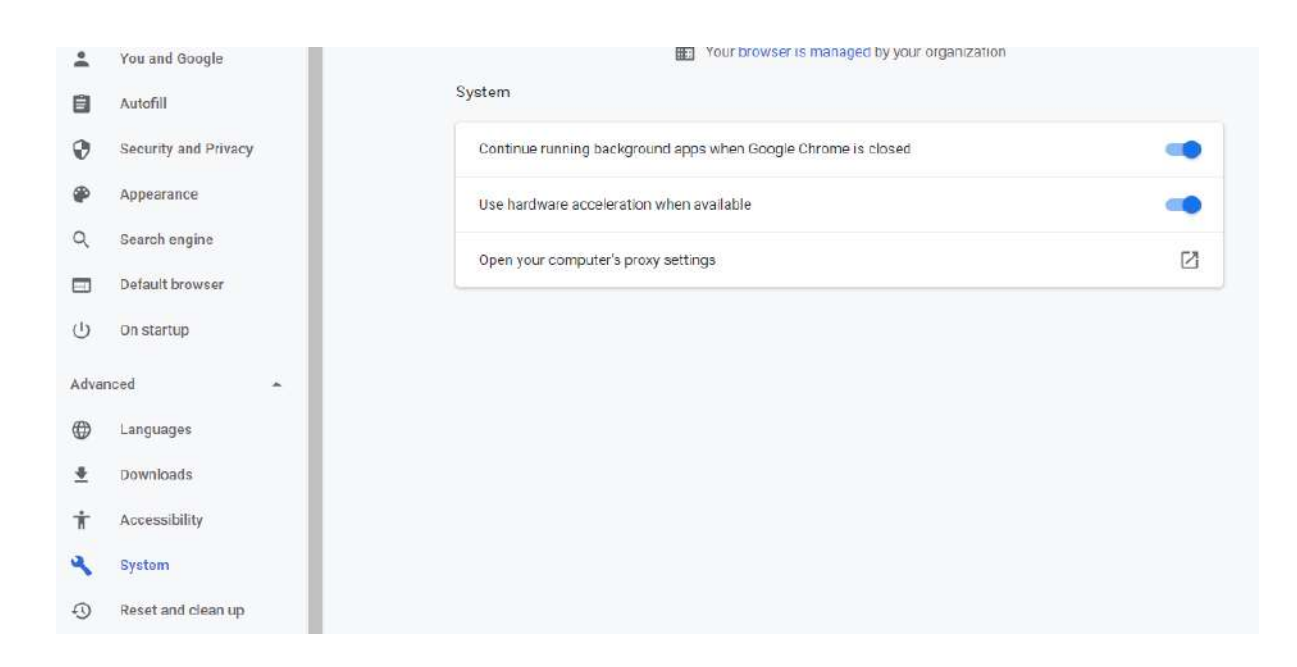

6. เลือก open proxy setting จะ ใค้หน้าจอค้านล่าง

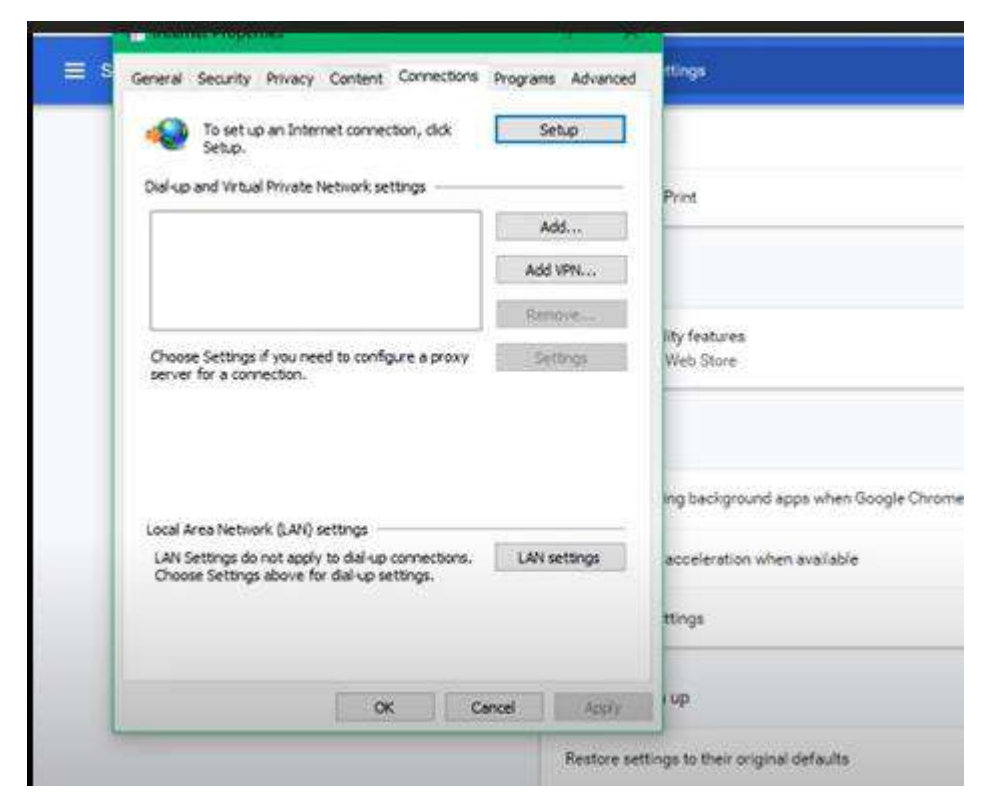

7. จากข้อ 6 กดเลือก LAN setting จะได้หน้าจอดังภาพด้านล่าง กด เครื่องหมายถูกหน้า Use a proxy .... ออกแล้วกด OK

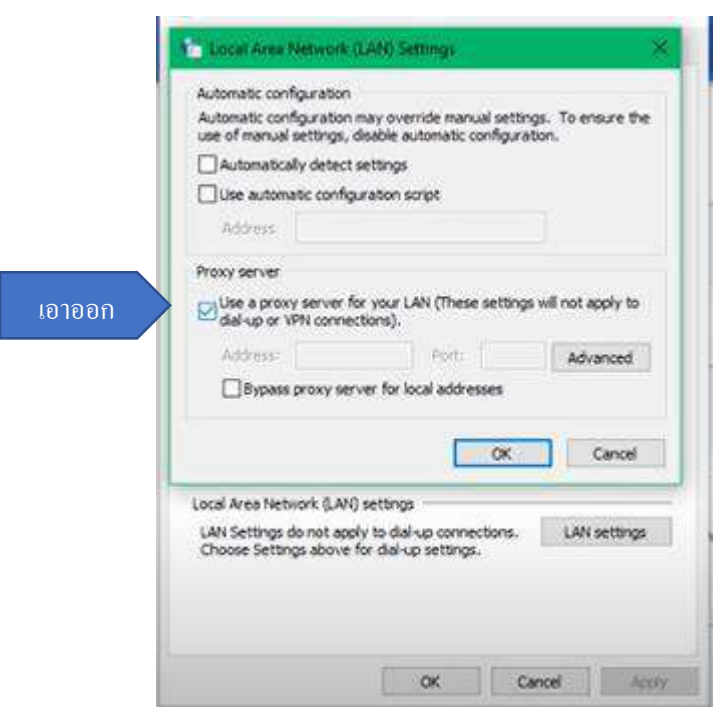